Great Jigsaw Puzzles Help Files

<u>Tool Bar</u> <u>Right Click Menu</u> <u>How to Play</u> <u>Help Menu Commands</u> Tool Bar

**Buttons** 

<u>Menu</u>

#### **Right Click Menu**

Minimize: This will minimize Great Jigsaw Puzzles.

Tool Bar: This hides or brings back the tool bar. Hot Key is T.

Zoom: This enables you to view the puzzle at different magnifications.

<u>Select All</u>: This will highlight all of the puzzle pieces. If you click and hold down on a highlighted piece, you can then move the highlighted pieces.

<u>Arrange</u>: This will arrange all pieces at the top of the screen. In co-operative net games the arrange option is only available in the sorting boxes.

Find Pieces: This will give you these options.

Edges: This will bring up a box where you can select which edges you want to find. Click OK. To have the selected pieces immediately put into a sorting box, choose one of the boxes. If you do not want to put the pieces into a sorting box, select none. The selected pieces will then be highlighted.

Near This One: This will bring up a box where you can move a slider bar to the range you want to find the pieces. To have the selected pieces immediately put into a sorting box, choose one of the boxes. If you do not want to put the pieces into a sorting box, select none. The selected pieces will then be highlighted.

With This Color: This will bring up a box where you can select color range and color threshold. Threshold determines how much of the piece must match the desired color. To select color range, move the slider bar to determine how close to the desired color a piece must be. To select the threshold, slide the slider bar. To have the selected pieces immediately put into a sorting box, choose one of the boxes. If you do not want to put the pieces into a sorting box, select none. The selected pieces will then be highlighted.

<u>Solve This Piece</u>: This will solve the piece clicked on. This option is only available if you right clicked on a piece.

<u>Solve This Space</u>: This will solve the space in the puzzle. This option is only available if you right clicked on the puzzle assembly area.

Help: This will bring up Help Topics: This accesses the help file.

Exit: This will exit the game.

# Help Menu Commands

The Help menu offers the following commands, which provide you assistance with this application:

| <u>Help</u><br><u>Topics</u> | Offers you an index to topics on which you can get help.              |
|------------------------------|-----------------------------------------------------------------------|
| <u>About</u>                 | Displays the version number and the credits for Great Jigsaw Puzzles. |

# Help Topics Command (Help menu)

Use this command to display the opening screen of Help. From the opening screen, you can jump to step-by-step instructions for using Great Jigsaw Puzzles and various types of reference information.

Once you open Help, you can click the Contents button whenever you want to return to the opening screen.

# About Command (Help menu)

Use this command to display the copyright notice and version number of your copy of Great Jigsaw Puzzles.

# **Starting Great Jigsaw Puzzles**

At the main screen, you can select to: <u>Continue your last puzzle.</u> <u>Begin a new puzzle.</u> <u>Load a saved puzzle.</u> <u>Begin a new net Game.</u> <u>Join a net game.</u> <u>Exit</u>.

# Continue your last puzzle

This will open the last saved puzzle.

### Begin a new puzzle

This will take you to a menu box to select a library. Select the library you would like to use. If the library is password protected, enter the password. Click on the picture you would like to use then click on the OK button.

Then the select number of pieces box will pop up. Slide the slider bar to the number of pieces you want or click on difficulty level button. Then click the OK button.

# Load a saved puzzle

This will take you to a menu box that lists your saved puzzles. Select the puzzle you want to work on and click on the OK button.

#### Begin a new net game

To begin or host a new net game click on the begin a new net game button.

Enter your name in the requester box and press OK.

Select the type of connection you would like. You will have these options:

Internet TCP/IP connection for DirectPlay.

<u>IPX</u> connection for DirectPlay.

Modem connection for DirectPlay.

Serial connection for DirectPlay.

After you select your connection, press OK.

If you are using a TCP/IP, IPX or Modem, the other players will need to know your <u>IP address</u>, or modem number.

The create net game box will pop up. You will have these options:

Maximum number of players (from 2 to 16 participants).

Game type:

Cooperative: Everyone working on the same puzzle.

Competitive: Everyone works on their own puzzle. The puzzle is cut exactly the same for everyone.

<u>Sorting Boxes</u>: If you do select sorting boxes you will not be able to see pieces that are in other peoples sorting boxes.

Allow Cheats: click on yes, no, or advanced settings.

Yes allows all of the cheats.

No allows no cheats.

Advanced settings allow you to select which cheats you will allow in your game. The cheats possible are <u>Arrange, Solve, Find nearby pieces, Find edges, Find by</u> <u>color, and Puzzle outline</u>.

Note - In network games you can only highlight (or control) 128 pieces at a time. When you are done click on the OK button.

Next, the select image box will pop up. Select the library you want to use. Then highlight the picture you would like to use and click on the OK button.

Then the select number of pieces box will pop up. Slide the slider bar to the number of pieces you want (or click on the difficulty level button). Here you can select Rotated Pieces: If this is checked you will have rotated pieces, if it is not checked you will not have rotated pieces. (To rotate pieces in the puzzle you double click on them.) Click the OK button.

The waiting to start game box will pop up. This will list the names of people as they join in,

show the options selected for that game, have an image preview and a chat box.

In competitive games, all players must click the ready box before the game can begin. The host can kick out any player at the waiting to start box by double clicking on the name you want to kick out, then click on the yes button.

When all of the players have logged on click on the start game button.

### Join a net game

Click on the Join a net game.

Enter your name in the requester box and press OK.

Select the type of connection you would like. You will have these options:
<u>Internet TCP/IP</u> connection for DirectPlay.
<u>IPX</u> connection for DirectPlay.
<u>Modem</u> connection for DirectPlay.
<u>Serial</u> connection for DirectPlay.

After you select your connection, press OK.

If you are using a TCP/IP, IPX, or Modem, enter in the <u>IP address</u>, or modem phone number of the person starting or hosting the game. Click on the OK button.

The waiting to start game box will pop up. This will list the names of people as they join in, show the options selected for that game, have an image preview and a chat box.

When all of the people in the game have logged on the host will start the game.

Note - In network games you can only highlight (or control) 128 pieces at a time.

# Exit Great Jigsaw Puzzles

This will exit Great Jigsaw Puzzles.

#### Cheats

<u>Arrange Tool</u>: To use this tool click and hold, then drag over the pieces you want to highlight. Release the click. Activate the arrange tool in the tool bar and click and drag the area you want the highlighted pieces to be arranged to. Release the click and the pieces will be arranged in the area. If you do not drag select an area the pieces will be arranged in a vertical line.

In co-operative net games the right click arrange option is only available in the sorting boxes. Hot key: A.

Solve Tool: This will solve a selected area or piece. Hot key: S.

If you drag select over a piece(s) with the solve tool, those pieces will be solved.

If you drag select on the puzzle assembly area with the solve tool, that area will be solved.

If you click on one piece or space with the solve tool, that piece or space will be solved.

Find Pieces: This will give you these options.

Edges: This will bring up a box where you can select which edges you want to find. Click OK. The pieces you selected will then be highlighted. You can then open a sorting box from the tool bar, click and hold down on one of the highlighted pieces and drag the highlighted pieces into the box.

Near This One: This will bring up a box where you can move a slider bar to the range you want to find the pieces. To have the selected pieces immediately put into a sorting box, choose one of the boxes. If you do not want to put the pieces into a sorting box, select none. The selected pieces will then be highlighted.

With This Color: This will bring up a box where you can select color range and color threshold. Threshold determines how much of the piece must match the desired color. To select color range, move the slider bar to determine how close to the desired color a piece must be. To select the threshold, slide the slider bar. To have the selected pieces immediately put into a sorting box, choose one of the boxes. If you do not want to put the pieces into a sorting box, select none. The selected pieces will then be highlighted.

Puzzle Outline: This will put the puzzle outline on the puzzle assembly area.

Tool Bar Buttons

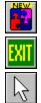

<u>New</u>: Use this to start a new puzzle.

Exit: Use this to exit the puzzle.

Esc. ١ Arrow: This will cancel any tool selected and return the pointer to an arrow. Hot key:

Color Choices: This will allow you to change the color for the background, piece outline, puzzle assembly area, and selection rectangle. Select what you want to change, this will bring up a color palette. Click on the color you like and click OK. If you want a color that is not there click on the define custom color button. This will expand the box and show a color field. Click in the field to pick a color. Then slide the arrow to change the tint. When you have a color that you like click on the add to custom colors button. Then click the OK button.

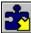

Arrange Tool: To use this tool, highlight the pieces you want to arrange. To highlight pieces click down with the mouse and drag over the pieces you want to highlight. Control or shift while drag selecting will add more to the selection. Control and clicking with the mouse will toggle the selection. Activate the arrange tool in the tool bar and click and drag the area you want the highlighted pieces to be arranged to. Release the click and the pieces will be arranged in the area. If you do not drag select an area the pieces will be arranged in a vertical line. Hot key: A.

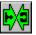

Solve Tool: This will solve a selected area or piece. Hot key: S.

If you drag select pieces with the solve tool, those pieces will be solved.

If you drag select on the puzzle target area with the solve tool, that area will be solved.

If you click on one piece or space with the solve tool, that piece or space will be solved.

Zoom Tool: this tool will bring up a magnifying glass pointer. Then by clicking on the picture you can zoom in. To zoom out, hold down the control button and click with the mouse. Hot key: Z.

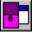

Hide/Reveal Windows: This option will hide the overview, preview and the sorting boxes if they are open. If you hit it again they will open them up.

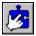

Find: This will give you these options if you click on a piece.

Edge pieces: This will bring up a box where you can select which edges you want to find. To have the selected pieces immediately put into a sorting box, choose one of the boxes. If you do not want to put the pieces into a sorting box, select none. The selected pieces will then be highlighted.

Near This One: This will bring up a box where you can move a slider bar to the range you want to find the pieces. To have the selected pieces immediately put into a sorting box, choose one of the boxes. If you do not want to put the pieces into a sorting box, select none. The selected pieces will then be highlighted.

With This Color: This will bring up a box where you can select color range and color

threshold. Threshold determines how much of the piece must match the desired color. To select color range, move the slider bar to the to determine how close to the desired color a piece must be. To determine the threshold, slide the slider bar. To have the selected pieces immediately put into a sorting box, choose one of the boxes. If you do not want to put the pieces into a sorting box, select none. The selected pieces will then be highlighted. Hot key: F.

If you drag select over the puzzle assembly area, the pieces that go there will be highlighted.

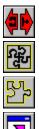

<u>Undo</u>: This will undo the last move up to 10 times.

Puzzle Outline: This will put the puzzle outline on the puzzle assembly area.

<u>Piece Outline</u>: This will make the puzzle outline visible in the assembled puzzle.

<u>Overview</u>: This brings up a sizable box that shows the location of every puzzle piece. By clicking on a piece in the overview window, the screen will move to the piece you clicked. <u>Hot key</u>: O.

<u>Preview</u>: This brings up a sizable box that shows the completed picture. To change the size of the preview, grab the edge of the box and drag it to make the box bigger or smaller. To move the preview box click on the blue banner at the top and drag the box to where you want to put it. Hot key: P.

**Box1**, Box 2, Box 3, and Box 4: These are sorting boxes. You can place pieces in them to make room on the screen area. Boxes are resizable; you can grab the edge and drag the edge to make the box bigger or smaller. To move the boxes click on the blue banner at the top and drag the box to where you want to put it. Hot Keys 1,2,3, and 4.

### **Tool Bar Menu**

The Tool Bar Menu is found at the top of the Tool Bar

New: This will start a new Puzzle.

<u>Open</u>: This allows you to open saved puzzles. It will bring up the Open box. It lists all of the saved puzzles. Select the puzzle you want to play and click the open button.

<u>Save</u>: This will bring up the save box. Type in a name in the file name field and click the save button. The puzzle is now saved.

<u>Save as</u>: This allows you to save the puzzle under a different name. It will bring up the save as box. Type in a new name in the file name field and click the save button. The puzzle is now saved.

<u>Recent File List</u>: This will display the eight most recently saved puzzles. You can start the puzzles by clicking on the name.

Center: This will center the screen on the desktop. Hot key: Enter.

<u>Re-cut Puzzle</u>: This will re-cut the current puzzle.

Save Puzzle as Wallpaper: This will put the puzzle as the desktop wallpaper.

<u>Rotated Pieces</u>: If this is checked it will allow rotated pieces in the puzzle. Double click on a piece to rotate individual or connected puzzle pieces.

Sound Options: This allows you to enable or disable the different action sounds.

CD Music: Allows user to control their CD drive's audio playback features.

MIDI Music: Allows user to set preferences for MIDI music playback.

<u>Video Options</u>: If Jigsaw locks up or crashes while Zooming, turn off Hardware Stretching in the Toolbar Menu under Video Options. Then re-start Great Jigsaw Puzzles.

<u>Help</u> : This will access the help menu.

Exit: This exits Great Jigsaw Puzzles.

# Tool Bar Help

<u>Help Topics</u>: This displays the help file. <u>About Great Jigsaw Puzzles</u>: This displays the about box for Great Jigsaw Puzzles.

### Connections

TCP/IP connection is used to connect to other players over the Internet.

IPX connection is used to connect to other players in a local network.

Modem connections are used when you dial directly into a specific modem (Modem Phone Number).

Serial connections are used when the systems are connected by a serial connection.

# Hot Keys

| F1                                                        | Help                                        |  |
|-----------------------------------------------------------|---------------------------------------------|--|
| Т                                                         | Tool bar                                    |  |
| Ζ                                                         | Zoom tool                                   |  |
| А                                                         | Arrange tool                                |  |
| F                                                         | Find tool                                   |  |
| S                                                         | Solve tool                                  |  |
| 0                                                         | Overview                                    |  |
| Р                                                         | Preview                                     |  |
| Backspace                                                 | Undo                                        |  |
| Escape                                                    | Cancels tool                                |  |
| Enter once                                                | Centers the puzzle.                         |  |
| Enter twice                                               | Returns you to where you centered from.     |  |
| Spacebar once                                             | Shows all of the pieces you have in place.  |  |
| Spacebar twice                                            | Shows what the puzzle looks like assembled. |  |
| Spacebar three times Returns the puzzle to a normal view. |                                             |  |

## **IP Address**

To find your network IP address:

- 1) Click on the start button.
- 2) Select Run.
- 3) Type in winipcfg.
- 1) Make sure that you select the network adapter in the drop down menu.
- 2) Your IP Address is found in the IP address field.

To find your Internet IP address:

- 1) Click on the start button.
- 2) Select Run.
- 3) Type in winipcfg.
- 4) Make sure that you select the PPP adapter in the drop down menu.
- 5) The IP address is shown in the IP address field.

### Images

Great Jigsaw Puzzles is a game in which you can import any jpg, bmp, or avi to become the puzzle.

Importing an image from the Internet To create a library To load a library To add images to a library To load an image without adding it to a library To delete images To remove a Library

# To create a library

Click on the create library button.

Enter the name you want to use for the library. If you want the library to be password protected enter the password. Click on the OK button.

# To load a library

Click on the load library button. Select the location where the library is. Highlight the library name. Click open.

### To add images to a library

Select the library you want to add the images into. Click on the Add image button. Select the folder the images are kept in. Highlight the image you want to put in the library. Click on the OK button.

# To load an image without adding it to a library

Click on the Load image button. Select the folder that the image is in. Highlight the image you want to load. Click on the open button.

# To delete images

Click on the image you want to delete. Click on the delete image button. Then click yes.

# To remove a Library

Click on the remove library button. Select the library you want to delete. Click OK. Then click yes.

# Importing an image from the Internet

When you find a picture you want to use, right click on the image. Select Save Image As. Select the folder you want to save the image in. Click on the save image button.

#### **Technical Support**

Technical Support (U.S. & Canada)

Assistance Via World Wide Web

Get up-to-the-minute technical information at the WizardWorks web-site, at: <u>http://www.wizworks.com</u>. Through this site you'll have access to our FAQ documents, (Frequently Asked Questions) which contain our latest troubleshooting information. You'll have access to our FTP (File Transfer Protocol) area where you can download patches and new enhancements as soon as they become available, and an E-Mail area where you can leave us your tech support problems and questions if you do not find your answers in the FAQ information.

### Help Via Telephone/Fax or Mail in the United States & Canada

For phone assistance, call WizardWorks' Tech Support at 425-398-3051. We have an Interactive Voice Response and Faxback system that is available twenty-four hours a day, seven days a week. If you should need live support, we are available Monday through Friday, 7:30 AM until 7:30 PM (PST). We ask that you do the following when calling: be at your computer; have your system information ready for our technicians, including system make and model; RAM; video and sound card data and drivers; and any screen error messages you've encountered and where (if not currently displayed on your screen. It will expedite your handling significantly. You may also fax in your Technical Support questions or problems to: 425-806-0480, or write in your questions to the address below.

### Product Return Procedures in the United States & Canada

In the event our technicians at 425-398-3051 determine that you will need to forward materials directly to us, please include a brief letter explaining what is enclosed and why. Make sure you include the Return Merchandise Authorization Number (RMA#) supplied you by the technician and your telephone number in case we need to call you. Any materials not containing this RMA# will be returned to you unprocessed. Your mail should be sent to the following address:

WizardWorks 13110 NE 177th Place Suite # B101, Box180 Woodinville, WA 98072-9965 Attn: Technical Support RMA#: (include your RMA# here)

Warranty Policy in the United States & Canada

If our technicians determine that the product storage medium is found to be defective within ninety (90) days of original purchase, (unless otherwise provided by applicable law), WizardWorks will replace the item free of charge, to the original purchaser, if the item is

accompanied by the original dated receipt and packaging. If you do not have the original receipt, or if the warranty period has expired, WizardWorks will replace the product storage medium for a nominal fee.

#### Troubleshooting

#### Troubleshooting

If you cannot get Great Jigsaw Puzzles running, it is most likely a video card driver problem. Your best bet is to obtain the latest drivers for your video card. DirectX 6 is relatively new, and the card manufacturers will continually be creating new drivers for optimal performance. To find info about your drivers, use the DirectX Diagnose utility. Go to Windows Explorer and look in the C:\Program Files\DirectX\Setup directory, and double click the file dxdiag.exe this will give you information about your drivers and hints on how to fix problems.

Try uninstalling Great Jigsaw Puzzles, then make sure the CD is not scratched, and try reinstalling after a clean boot. Also make sure that you have enough room on your hard drive. Windows needs room for a swap file, and when you get close to capacity some funky things can happen.

If Great Jigsaw Puzzles locks up or crashes while Zooming, turn off Hardware Stretching in the <u>Tool Bar Menu</u> under Video Options. Then re-start Great Jigsaw Puzzles.

If you get a message stating that the MIDI is already in use, your software WaveTable synthesis driver is in conflict with DirectSound. You have three possible resolutions:

1. Play without midi.

2. Switch your card to a FM synthesizer driver. This will allow midi but not use WaveTable emulation. . You can find these in the Multimedia Properties in the Control Panel. FM drivers usually include OPL2 or OPL3 in the driver name.

3. Contact your WaveTable manufacturer for a driver compatible with DirectSound.